# **JUMPER Health**

User Manualversion1.0

## **I. Download and Install JUMPER Health**

1. Scan the following QR code to download and install.

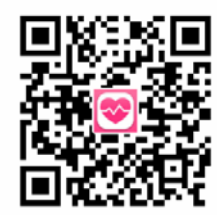

2. IPhone users may search JUMPER Health in App Store to download.

3. Android phone users may search JUMPER Health in Google Play to download.

**Note:** This APP requires phones of system version above iOS8 or above Android 3.1 to download and install;

# **II. User Registration and Login**

**1. User Registration**

JUMPER Health users may register and login by email. When user is registering, make sure to enter the correct E-mail address. If entry error, email error will be displayed. Enter the email and click to continue to enter the verification code entry page. Login your registered email to check the verification code. If error-free, enter the user information setting page, where you must fill in the gender, user name, birthday and height.

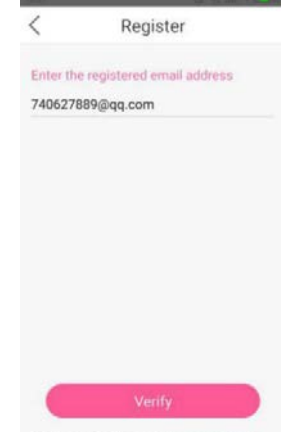

I have read and agreed user agreement

### **2. User Login**

Upon completion of registration, the registered email will become the login account. Enter the email account and password, and click "Login". If the password is forgotten, you can retrieve the password via email.

Upon completion of the first login, you can directly login again without entering the account and password.

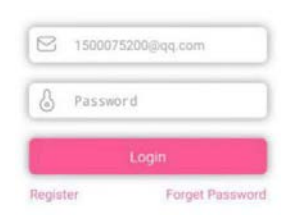

## **III. APP Homepage**

Upon successful login, you will enter the APP homepage, which will mainly display the data monitored by the user recently. Users of different genders will have different homepages. The monitored data displayed on the homepage includes the weight, BMI, FHR, Oximeter and Temperature. Click the icon in the upper left corner to switch, add, delete or edit the home users.

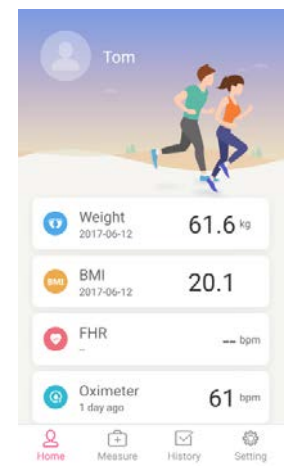

## **IV. Temperature Measurement 1. Select to Measure the Temperature** Click "Measure" to enter the measurement page, and select to measure the Temperature.

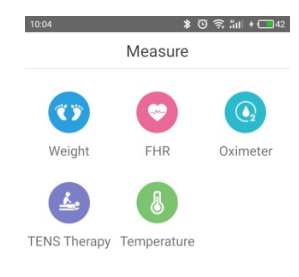

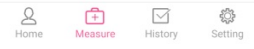

### **2. Connect the Thermometer**

Enter the Temperature measurement page, a pop-up will appear to remind you to initiate the Bluetooth function of mobile phone, and then the mobile phone will search for Bluetooth devices nearby. Click the Bluetooth name of the Thermometer to connect.

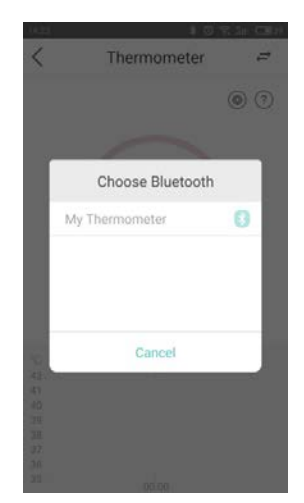

#### **3. Temperature Recording**

Upon successful monitor connection, Body Select the body temperature mode and monitor the temperature at the appropriate location, APP will receive measuring data automatically, And according to the setting of high fever reminder, it will remind for fever, at the same time, it can display the temperature change curve according to Multiple measurements in a period.

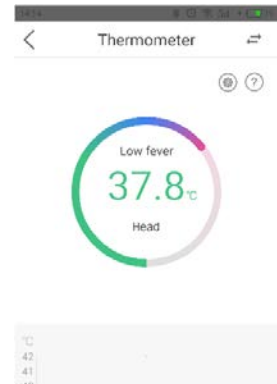

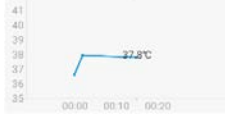

**Note:** The normal body temperature range slightly varies with age and gender. Generally, normal body temperature is 36℃/96.8℉~37.4℃ /99.3℉, if exceed this range, please consult your doctor.

### **4. System Setting**

Click the icon  $\sqrt{\binom{m}{n}}$  to enter the system setting page for display units switch and fever remind. You can click "How to use  $\bigcirc$ " to check the instructions.

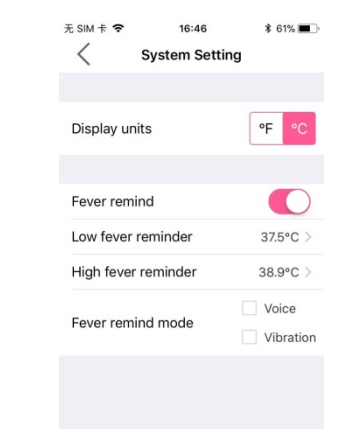

**V. View the Temperature Record**

temperature record.

chao

**LEJ** Weight Record

FHR Record  $FHR - FM -$ 

C Oximeter Record  $SpO2 - PR - Pl -$ 

Temperature Record

田

Temperature 36 4°C

 $\mathcal{S}% _{M_{1},M_{2}}^{\alpha,\beta}(\varepsilon)$ 

Weight 72 9kg BMI 25 2

detailed record.

1. Body temperature data will be saved automatically, Click "History" to enter the records page, where you can view the

 $*$  6  $2 \times$  6  $-$  3  $-$  3  $-$  3  $-$  3  $-$  3  $-$  3  $-$  3  $-$  3  $-$  3  $-$  3  $-$  3  $-$  3  $-$  3  $-$  3  $-$  3  $-$  3  $-$  3  $-$  3  $-$  3  $-$  3  $-$  3  $-$  3  $-$  3  $-$  3  $-$  3  $-$  3  $-$  3  $-$  3  $-$  3  $-$  3  $-$  3  $-$  3  $-$  3  $-$  3  $-$ 

2. Click the "Temperature Record" to view the

 $\triangledown$ 

 $\mathcal{O}_2$ 

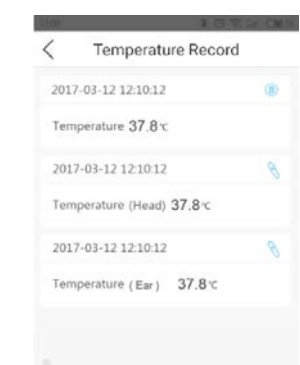

3. Click the corresponding record, and you can view the temperature data and body temperature change curve, you also can view the body temperature change condition in different days.

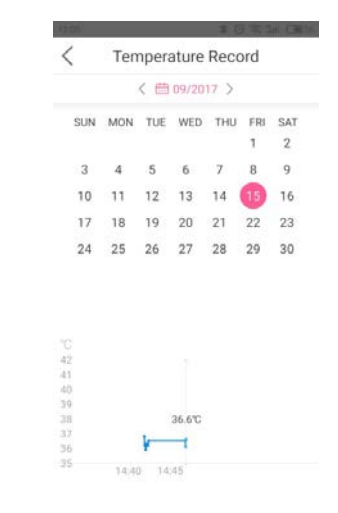

2. Click "My Profile", and you can set the portrait and country, or revise the name, birthday and height; except registered email-box and gender.

3. Click "system settings", you can set the alarm range.

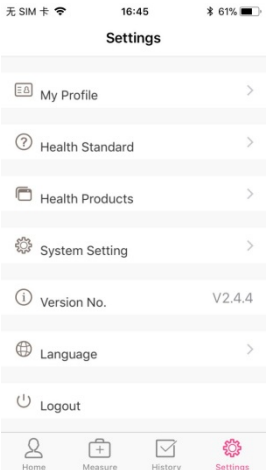

### **VI. Setting**

1. You can view the user's profile, health standard, system setting, APP version and logout in the setting.